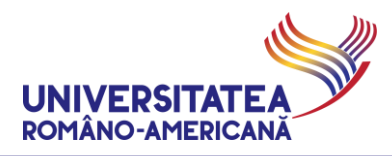

#### **MICROSOFT #TEAMS@URA**

#### **USER GUIDE FOR ON-LINE EVALUATION**

#### **-- STUDENTS --**

*The Romanian-American University adopted Microsoft Teams for Education to support the on-line teaching activities.*

**CAUTION!** The test / exam / colloquium / during the semester (the test / exam) are scheduled in Microsoft Teams@URA Platform as scheduled on the website and teachers will provide audio-video surveillance and the recording of the session through the platform.

Students, before the test/exam, will be asked to present their student card / photo ID.

#### **Content**

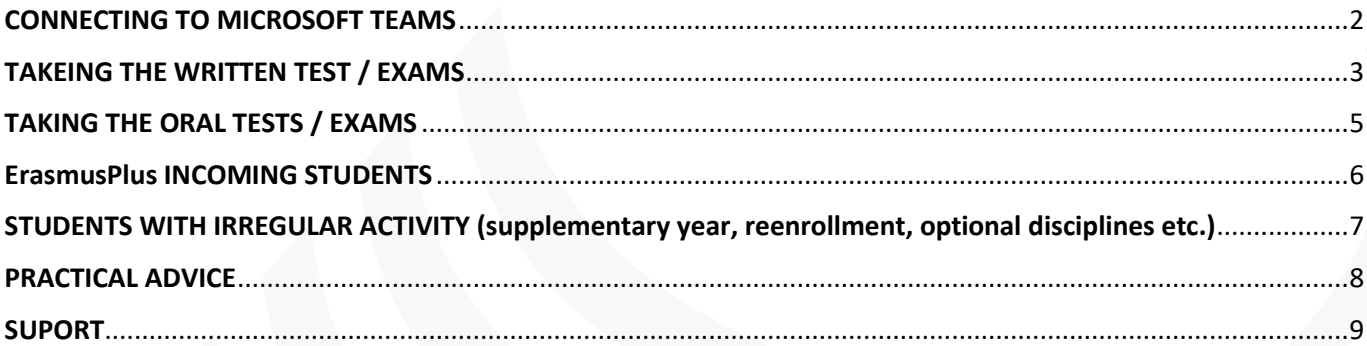

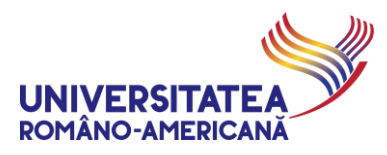

### <span id="page-1-0"></span>CONNECTING TO MICROSOFT TEAMS

**1.** To take the tests/exams, the connection in the MS TEAMS @ URA platform is made using the same details as to the regular courses. The student identifies by using the email @student.rau.ro (relevant for your current study program). If you want to check your institutional email address details or usage instructions check the dedicated web page: **[http://online.student.rau.ro](http://online.student.rau.ro/)**

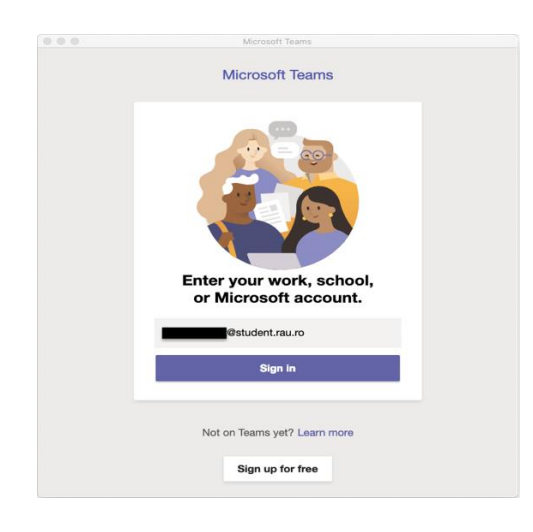

**2.** For the **written** tests/exams select the option"*Romanian-American University (STUD)*"

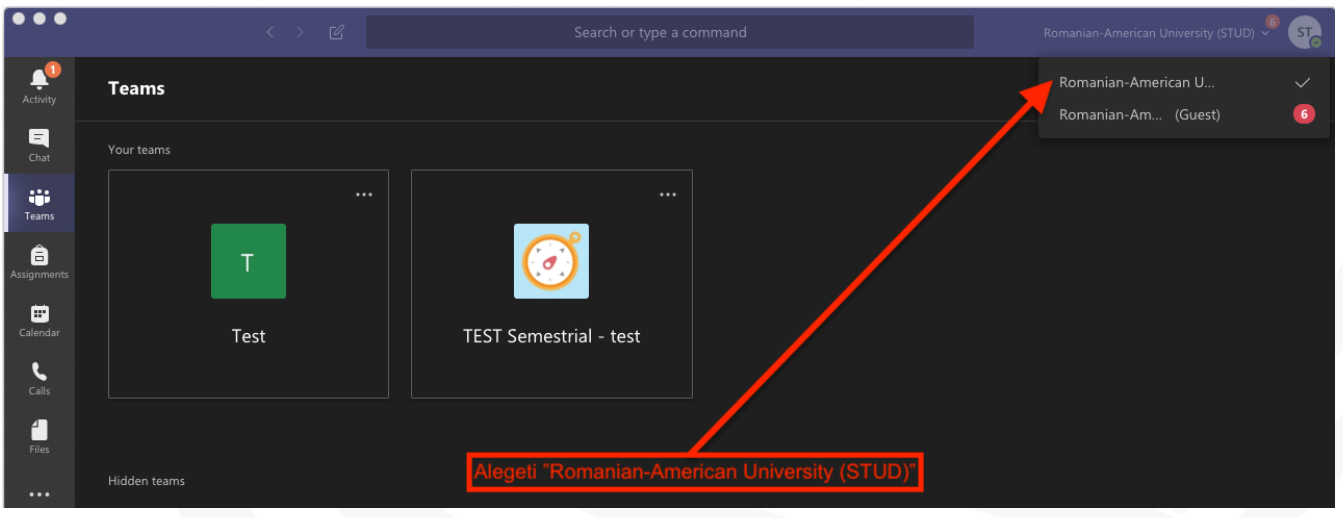

**CAUTION!** For all the other activities (courses, seminars, oral tests/exams) chose the option "*Romanian-*

*American University (PROF) (GUEST)*"

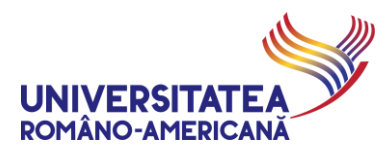

# <span id="page-2-0"></span>TAKEING THE WRITTEN TEST / EXAMS

**3.** Students will be automatically registered in the scheduled tests/exams and will receive an email. In the teams created for the written test/exam you will see a new menu (after the Files menu) where you will be able to take the written test/exam as scheduled.

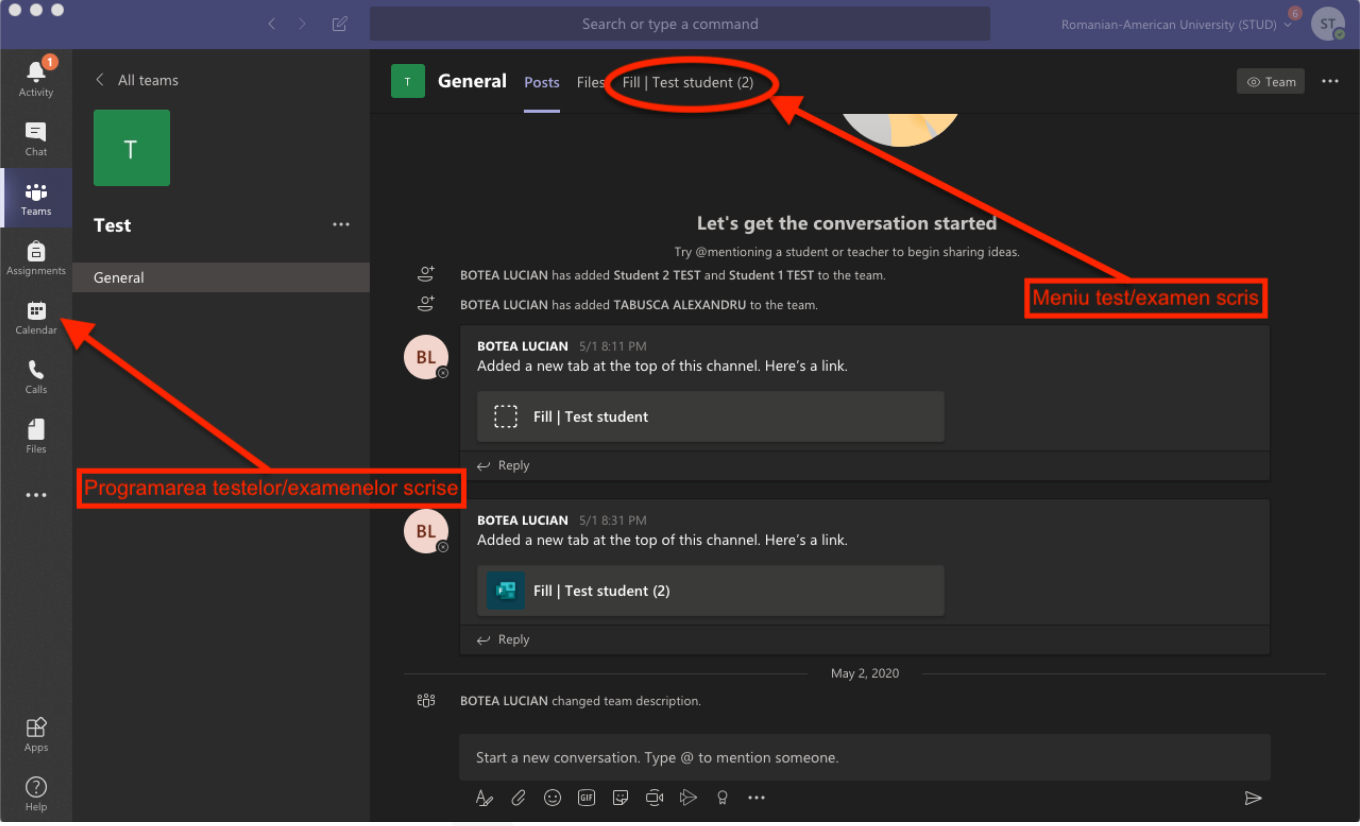

**4.** The scheduling of the written test/exam will be according to the program posted on the website www.rau.ro, and in accordance with the emails received and the calendar from MS TEAMS@URA.

**CAUTION!** For the students to be able to take the test/exam you will have to be connected audio and video to MS TEAMS@URA. The student card or any picture ID will be needed in order to be able to take the test/exam.

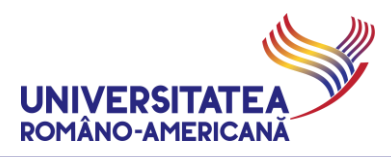

**5.** The written test/exam will not be accessible outside of the scheduled time. If you try to access the test/exam outside the schedule you will only see the message "*This form is currently not accepting responses.*"

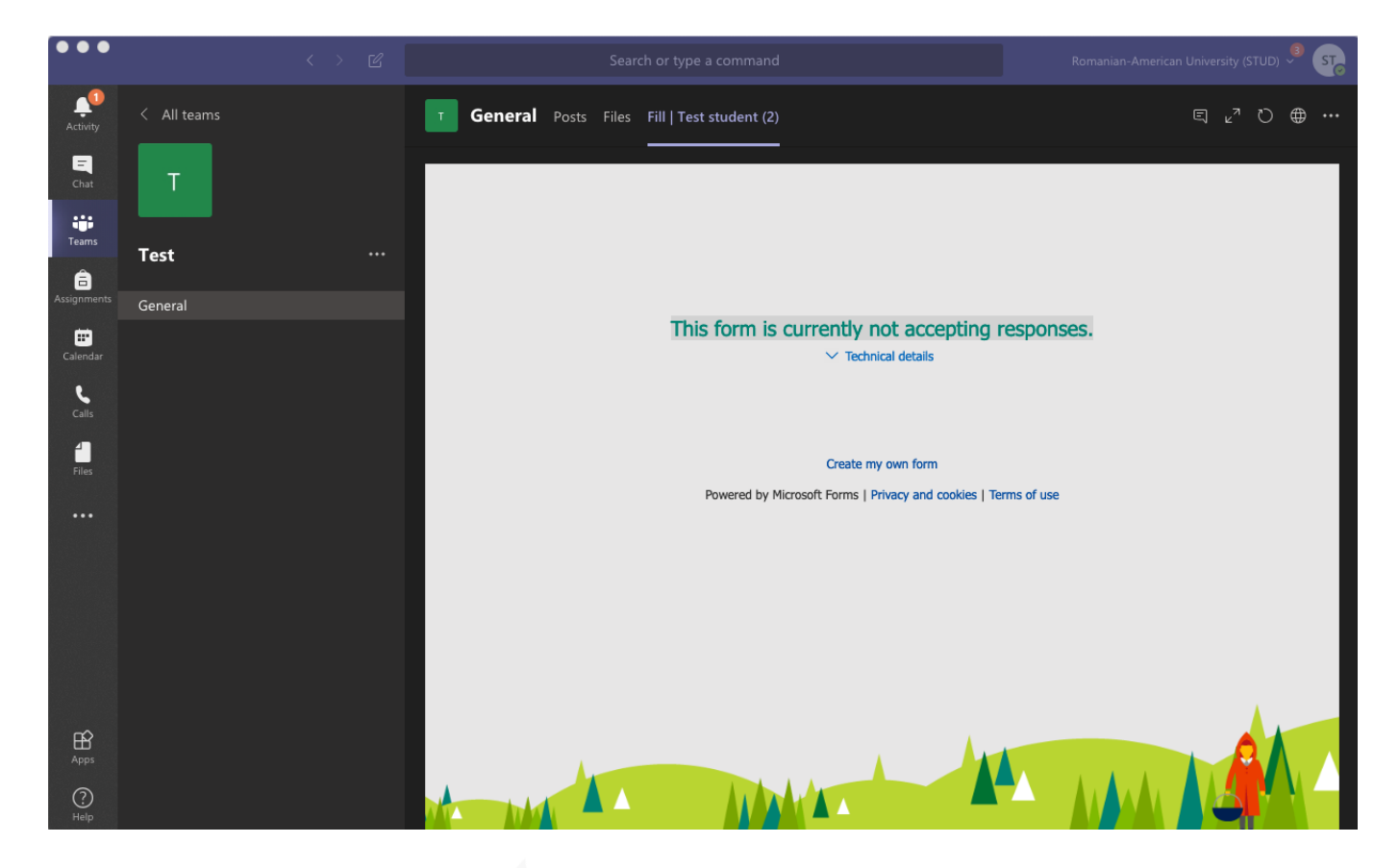

**6.** At the time of the scheduled test/exam the students will press the button "Join" and after the teacher finishes with the instructions you will be able to access the "**test/exam menu**" described in **Step 3.**

**CAUTION!** For the students to be able to take the test/exam you will have to be connected audio and video to MS TEAMS@URA. The student card or any picture ID will have to be shown on camera whenever a teacher asks you to.

In order to finalize the written test, it is mandatory to click the "**Submit**" button BEFORE THE DEADLINE announced by the faculty at the beginning of the examination. The student is solely responsible for transmitting the test within the mandatory timeframe, through clicking on "**Submit**".

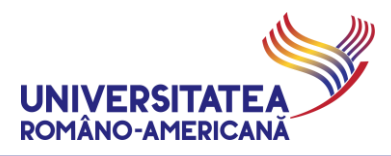

### <span id="page-4-0"></span>TAKING THE ORAL TESTS / EXAMS

- **7.** The access for the oral tests/exams will be made in Step 2 by choosing "*Romanian-American University (GUEST)*"
- **8.** The oral test/exam will be displayed in the regular course teams. The schedule for the oral test/exams is according to the one posted on the website www.rau.ro – it will be done as your regular classes took place in MS TEAMS@.

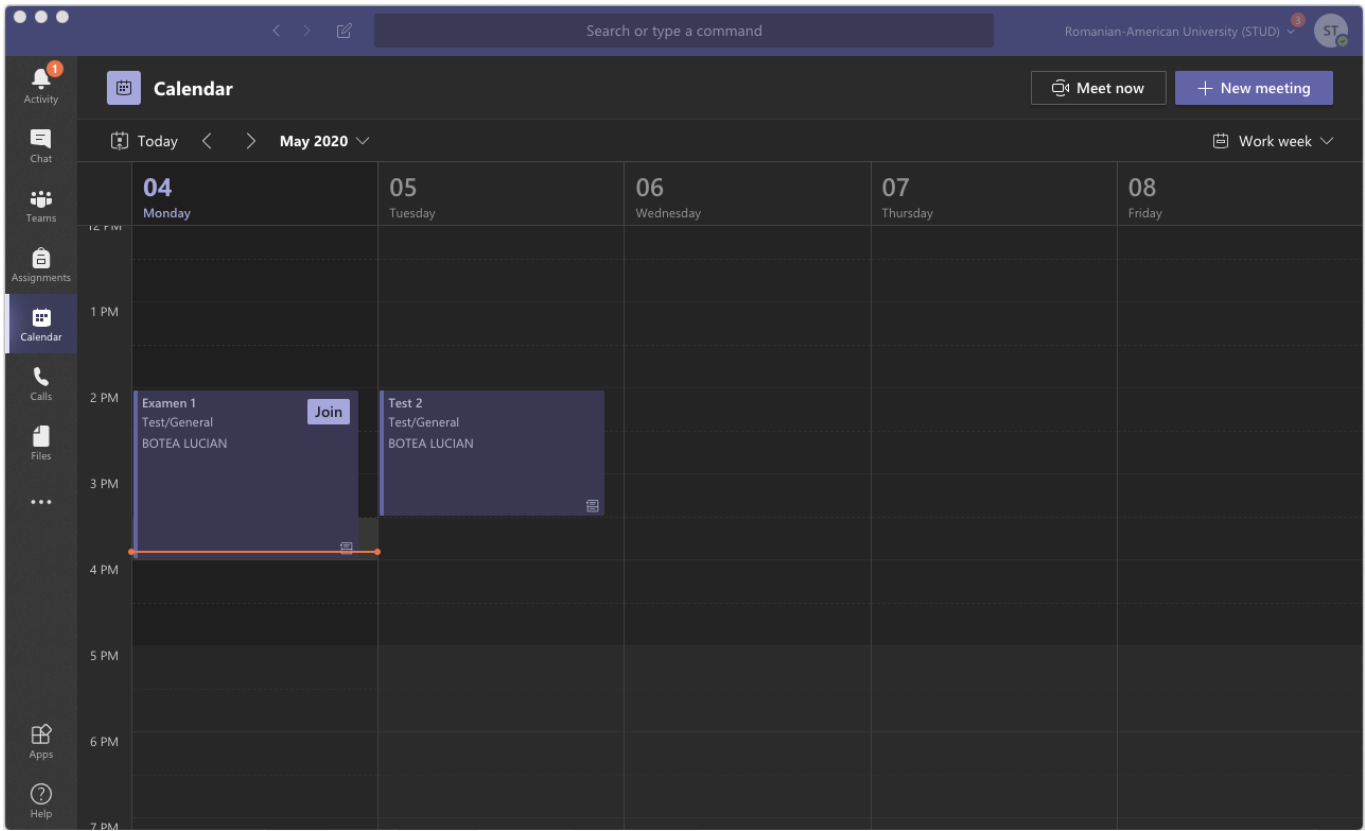

**9.** At the time of the scheduled test/exam the students will press the button "Join".

**CAUTION!** For the students to be able to take the test/exam you will have to be connected audio and video to MS TEAMS@URA. At the beginning of the oral test/exam the students will have to show the student card or any picture ID on camera.

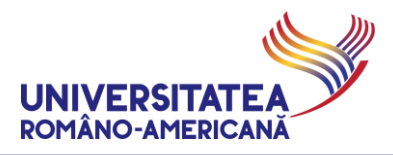

### <span id="page-5-0"></span>ErasmusPlus INCOMING STUDENTS

**ErasmusPlus Incoming** students receive institutional email accounts in the form of:

[eXX-name.firstnames@student.rau.ro.](mailto:eXX-name.firstnames@student.rau.ro)

These emails are added individually, for each student participating to a *Team* that represents a course/seminar/lab – by the teacher organizing the respective event.

The list of institutional emails for these students, together with their allocation on teachers/disciplines, is transmitted to the teachers with such student enrolled by the **RAU Erasmus Office**.

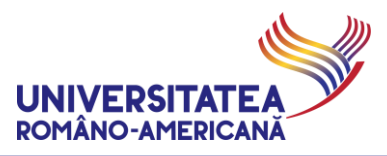

# <span id="page-6-0"></span>STUDENTS WITH IRREGULAR ACTIVITY (supplementary year, reenrollment, optional disciplines etc.)

Students which have to follow didactic activities that **ARE NOT** part of current standard track, together with their entire group, must get in touch with the teacher of the course they wish to attend, mentioning **exactly the test/exam they wish to attend** (according to the standard schedule o[n www.rau.ro\)](http://www.rau.ro/) and **their institutional email address @student.rau.ro**.

**Request for addition to a test/exam MUST BE DONE with at least 24 hours before the test/exam.**

These email addresses are to be added manually by an organizing teacher, for each student. In such a situation, to the *Team* that represents the requested course exam/test.

ex. Student John Jameson, with the institutional email address [jameson.j.john99@student.rau.ro,](mailto:jameson.j.john99@student.rau.ro) from Group 999AS, wishes to take the test/exam for the class entitled *Cloud Computing*, for which a *Team* has already been created: C MS IM IE A1 Cloud computing

The student has to contact the organizing teacher, through institutional email address, and notify that he is a student in a supplementary year, from Group 999AS and wants to join that class for the current schedule in order to take the test/exam.

The teacher will add to the team members the institutional email address of the student.

*Same procedure is applied for students with resit/credit exams for classes organized during the current schedule, as well as for the students enrolled to different optional disciplines.*

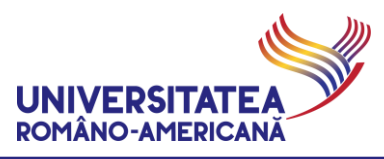

# <span id="page-7-0"></span>PRACTICAL ADVICE

Students receive on their institutional email address, at the time of their addition to the MS TEAMS@URA platform, a series of messages (invite/notification for being added to the platform, notification for being inserted into a group etc.) – please IGNORE these messages and do not try to use any other platform resources BEFORE RECEIVING THE DIRECT INVITES TO SPECIFIC COURSE TESTS/EXAMS which are organized through the video online system.

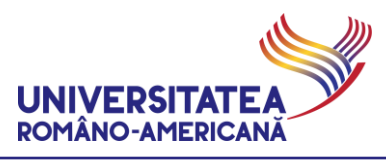

### <span id="page-8-0"></span>SUPORT

For technical support (impossibility to connect due to lost password, institutional Office 365 account blocked etc.) access the dedicated web page and **READ VERY CAREFULLY ALL AVAILABLE INFORMATION**: **[online.student.rau.ro](http://online.student.rau.ro/)**

*Document version: 13.00 Document dissemination date: 15.06.2020 21:18:00*